## CONDUCYIVE LABS

# MRCC

### 880 Bedienungsanleitung

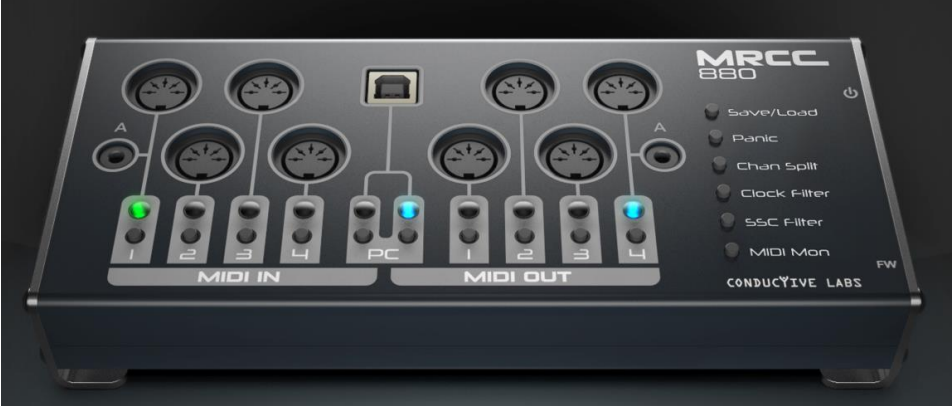

#### Inhalt

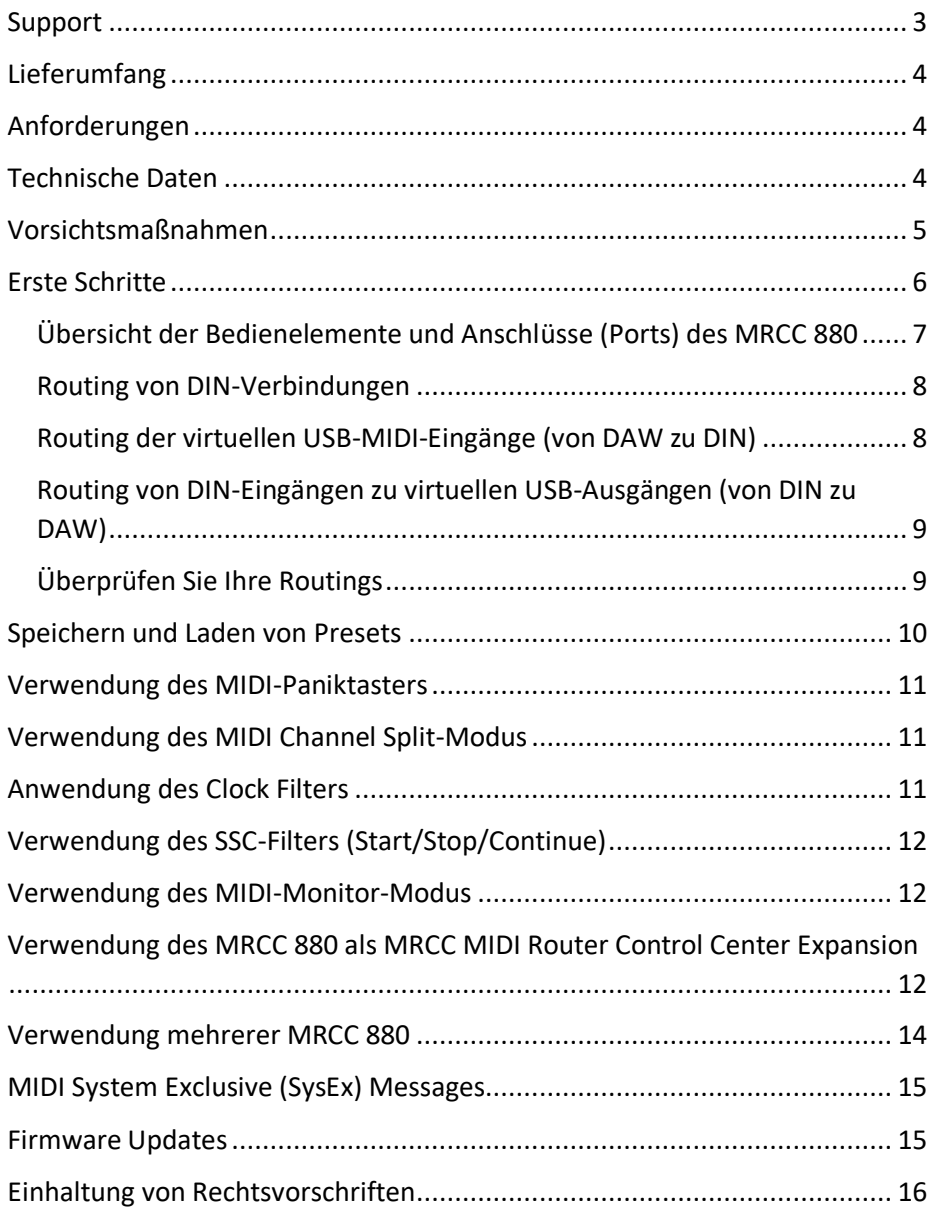

Herzlich willkommen und vielen Dank, dass Sie sich für Conductive Labs für ihr MIDI-Studio entschieden haben! Wir wissen das wirklich zu schätzen! Wenn Sie so freundlich wären, markieren Sie Ihre Beiträge in den sozialen Netzwerken mit #MRCC, damit wir sie finden können. Wir würden gerne sehen, wie das MRCC 880 Ihr Studio optimiert und es zu einem noch besseren Ort für Ihre Arbeit macht. Share your stories, music and pictures on our [forums](https://conductivelabs.com/forum) in the "Show me what you got!" section.

Mit den herzlichsten Grüßen, Steve und Darryl

<span id="page-2-0"></span>Support für das MRCC 880 wird von Conductive Labs und unseren erfahrenen Anwendern in den Conductive Labs Foren angeboten. Bitte registrieren Sie sich in unserem Forum, wenn Sie Fragen haben, die nicht in dieser Anleitung oder dem MRCC-Benutzerhandbuch beantwortet werden. Bei der Registrierung des Forums erhalten Sie zunächst eine Bestätigungs-E-Mail. Wenn Sie sie nicht erhalten, sehen Sie in Ihrem Spam-/Junk-Ordner nach, da die Bestätigungs-E-Mails manchmal dort landen. Wenn Sie Probleme mit der Registrierung im Forum haben, lassen Sie es uns über die Kontaktseite auf unserer Website wissen, und wir werden Sie registrieren. Sie können sich im Forum anmelden unter:<https://conductivelabs.com/forum>

Vielleicht möchten Sie auch die [FAQs](https://conductivelabs.com/faq/) lesen, die häufige Fragen beantworten, Tipps zur Bedienung geben und andere wichtige Details enthalten, die über den Rahmen dieses Handbuchs hinausgehen.

Melden Sie sich für unseren Newsletter unter [conductivelabs.com](https://conductivelabs.com/contact-us/conductive-labs-opt-in/) an, um über neue Produkte und Produktaktualisierungen informiert zu werden.

#### <span id="page-3-0"></span>Lieferumfang

- 1. MRCC 880 MIDI Router
- 2. USB Type A to Type B Kabel, 2M
- 3. Die Anleitung

#### <span id="page-3-1"></span>Anforderungen

Netzteil (befindet sich nicht im Lieferumfang): USB 5V DC, 80mA. Praktisch sind jeder Host-Anschluss mit USB 2.0 oder höher oder ein hochwertiges Handy-Ladegerät ausreichend.

Technische Voraussetzungen:

Funktioniert mit USB-Hosts, die USB MIDI Class Compliant-Geräte unterstützen, einschließlich Conductive Labs MRCC, Microsoft Windows 10 und 11 PCs, MacOS, iPad und iPhone, die meisten Android-Tablets und -Telefone und auch Linux.

Um MIDI-Daten von Ihrem PC an das MRCC 880 zu senden, benötigen Sie eine Software wie z. B. eine Digital Audio Workstation (DAW).

#### <span id="page-3-2"></span>Technische Daten

Der MRCC kann als 4x4 Standalone-MIDI-Router oder zusammen mit einem PC/MAC oder einem anderen USB-Host-Gerät für 8x8 routbare Ports verwendet werden.

- Vier 5-polige DIN-Inputs. Eine gemeinsame 3,5MM TRS MIDI Typ A Buchse, wahlweise 5-polige DIN 1 oder A Buchse, aber nicht beides.
- Vier 5-polige DIN-Outputs, mit 3,5MM TRS-MIDI-Buchse Typ A. Beide können gleichzeitig verwendet werden und teilen sich dasselbe Routing.
- Eine USB 2.0 Typ B-Buchse zum Anschluss an Ihren PC oder ein USB-Netzteil für ein DAW-freies Setup. Vier virtuelle USB MIDI Inputs und vier Outputs, die individuell geroutet werden können.
- Grüne LED-Anzeigen für Inputs und blaue Anzeigen für Outputs.
- Speichern/Laden von 4x Presets, plus Init und "Arbeits"-Presets.
- Dedizierte Taster zum Speichern/Laden von Presets, MIDI-Panic, Channelsplitter, Clock-Filter, Start/Stop/Continue-Filter, MIDI-Monitoring-

Modus sowie dedizierter Netzschalter und versenkter Firmware-Update-Taster.

• Automatisches MIDI-Merging, wenn verschiedene Inputs auf einen gemeinsamen Output geroutet werden.

#### <span id="page-4-0"></span>Vorsichtsmaßnahmen**, nicht beschränkt auf:**

1. Lesen und befolgen Sie alle Anweisungen.

2. Ziehen Sie vor der Reinigung den Netzstecker und verwenden Sie nur ein weiches, trockenes Tuch. Verwenden Sie keine Reinigungsmittel, sie könnten die Siebdruckfarbe beschädigen.

3. Verwenden Sie das Gerät nicht in der Nähe von Wasser oder Feuchtigkeit, z. B. in einer Badewanne, einem Waschbecken, einem Swimmingpool oder an einem ähnlichen Ort.

4. Setzen Sie das Gerät nicht dem direkten Sonnenlicht aus.

5. Schütten Sie keine Flüssigkeiten auf das Gerät.

6. Stellen Sie das Gerät nicht auf eine instabile Fläche, wo es versehentlich herunterfallen könnte. Stellen Sie keine schweren Gegenstände auf das Gerät.

7. Öffnen Sie das Gerät nicht und stecken Sie keine Gegenstände in das Gerät, die einen Brand oder elektrischen Schlag verursachen könnten.

8. Wenden Sie sich immer an Conductive Labs LLC, wenn Sie ein Problem haben. **Wenn Sie die Abdeckung öffnen und entfernen, erlischt Ihre Garantie, es sei denn, Sie werden von Conductive Labs dazu aufgefordert.**

9. Verwenden Sie das Gerät nicht, wenn sich ein Gasleck in der Nähe befindet.

10. Conductive Labs LLC ist nicht verantwortlich für Schäden oder Datenverluste, die durch unsachgemäße Bedienung des Gerätes entstehen.

**Die Nichtbeachtung der oben genannten Vorsichtsmaßnahmen führt zum Erlöschen der Herstellergarantie.**

#### <span id="page-5-0"></span>Erste Schritte

- 1. Das MRCC 880 wird über den USB-Anschluss Typ B mit Strom versorgt. Verbinden Sie das MRCC 880 über das mitgelieferte USB-Kabel mit Ihrem PC oder Ihrem USB-Netzteil (nicht im Lieferumfang enthalten).
- 2. Schalten Sie das Gerät ein, und die LEDs leuchten nacheinander kurz auf, dann leuchtet ein Input, wenn er einsatzbereit ist.
- 3. Schließen Sie MIDI-Eingabegeräte wie Keyboards und Sequenzer an die MIDI-DIN-Inputs an.

Hinweis: Die mit "A" gekennzeichneten 3,5MM-Buchsen sind MIDI-TRS-Standard-Ein- und Ausgänge. Sie können einen der Eingänge (A oder DIN 1) wählen. Schließen Sie nicht mehr als ein Gerät an einen Eingang mit einer gemeinsamen Buchse an.

4. Schließen Sie MIDI-Soundmodule, wie z. B. Synthesizer, an die MIDI-Ausgänge an.

Hinweis: Sie können den A- und den DIN-Ausgang gleichzeitig verwenden, sie senden dieselben MIDI-Daten, achten Sie also auf die Auswahl der Kanäle.

Hinweis: Wenn Ihre Hardware-MIDI-Controller und Soundmodule mit den ihnen zugewiesenen MIDI-Kanälen beschriftet sind, wird alles wesentlich einfacher!

5. Konfigurieren Sie Ihre DAW (Digital Audio Workstation), falls Sie eine solche verwenden. Jede DAW hat andere Konfigurationsschritte, die am besten vom Hersteller der DAW erläutert werden. YouTube.com ist eine gute Quelle, um zu lernen, wie man ein MIDI-Interface mit seinem spezifischen System einrichtet, denn MIDI-Interfaces funktionieren in der Regel auf die gleiche Weise. Lesen Sie in der Bedienungsanleitung Ihrer DAW nach, wie Sie MIDI-Spuren und virtuelle Instrumente, z. B. VSTs,

#### einrichten. Für MacOS verwenden Sie Audio-MIDI-Setup. Siehe [support.apple.com](https://support.apple.com/guide/audio-midi-setup/set-up-midi-devices-ams875bae1e0/mac) für Details.

#### <span id="page-6-0"></span>Übersicht der Bedienelemente und Anschlüsse (Ports) des MRCC 880

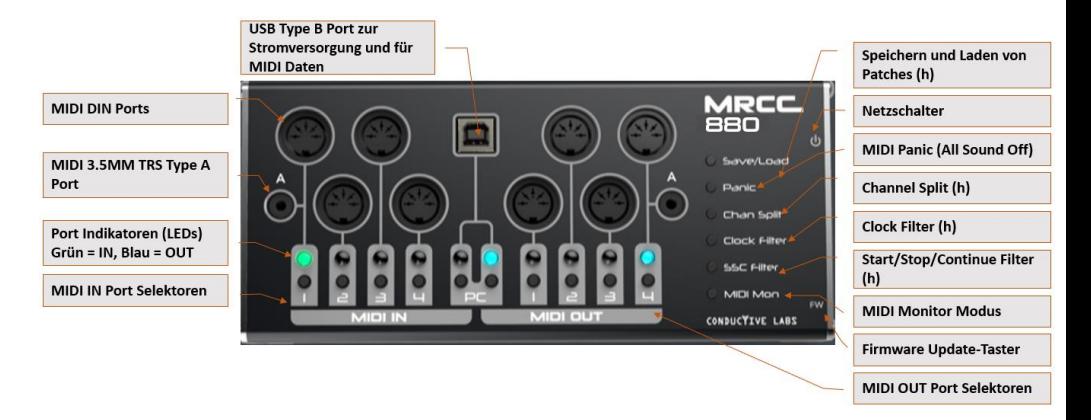

(h) = Halten Sie den Taster gedrückt, während Sie einen Eingangsanschluss auswählen, auf den der Filter angewendet werden soll. Das MRCC 880 zeigt durch Blinken der LEDs an, dass der richtige Anschluss gewählt wurde.

Hinweis: Das MRCC verfügt über 3,5MM-MIDI-TRS-Buchsen vom Typ "A", wie sie von der MIDI Association festgelegt worden. Bevor die Standardisierung eingeführt wurde, setzten die verschiedenen Hersteller die Pinbelegung der TRS-Buchsen unterschiedlich um. Der Standardtyp "A" hat DIN-Pin 5 an der Spitze, Pin 4 am Ring und Pin 2 am Schaft. Ein 3,5MM TRS-Adapter, der Spitze und Ring vertauscht, kann für Geräte verwendet werden, die TRS Typ "B" mit Pin 4 an der Spitze und Pin 5 am Ring implementiert haben.

#### <span id="page-7-0"></span>Routing von DIN-Verbindungen

Wählen Sie einen DIN-Input und die LED leuchtet grün. Wählen Sie dann den oder die Ausgänge aus, an die weitergeleitet werden soll. Das war's schon!

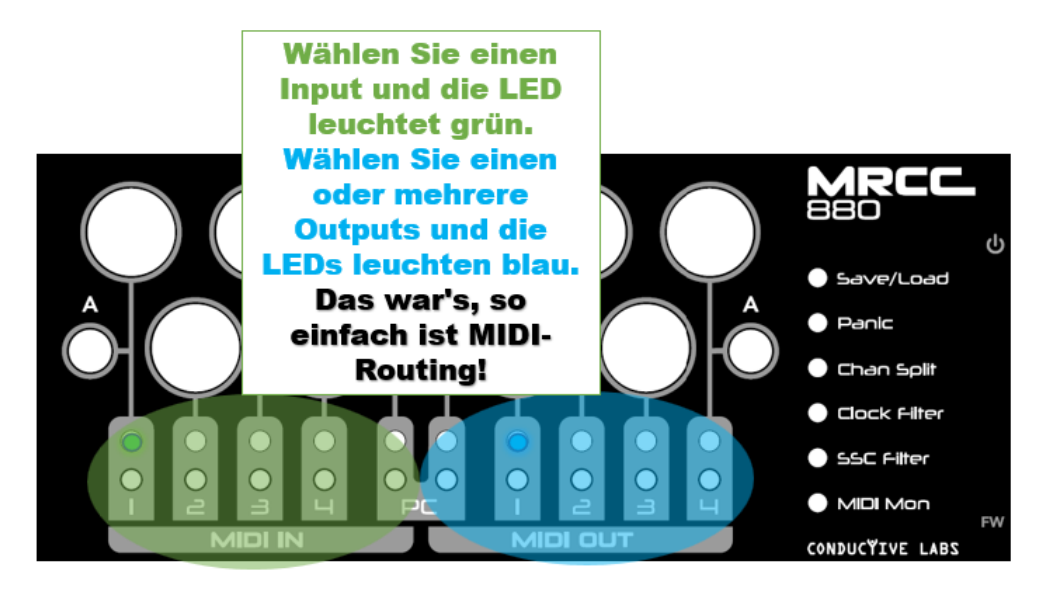

Hinweis: MIDI-Merging erfolgt automatisch, wenn mehr als ein Eingang auf einen gemeinsamen Ausgang geroutet wird; die MIDI-Daten der Eingänge werden auf den gemeinsamen Ausgang zusammengeführt.

#### <span id="page-7-1"></span>Routing der virtuellen USB-MIDI-Eingänge (von DAW zu DIN)

- 1. Drücken und halten Sie den PC Input-Taster, die 4 Input-LEDs leuchten schwach grün.
- 2. Wählen Sie einen virtuellen Anschluss aus, z. B. Anschluss 1, indem Sie MIDI IN 1 auswählen; er leuchtet hellgrün.
- 3. Lassen Sie den PC Input-Taster wieder los. Die LED für den PC-Eingang leuchtet grün, sobald ein virtueller Eingang ausgewählt wurde.
- 4. Wählen Sie nun den/die DIN-Ausgang/e aus, zu dem/denen geroutet werden soll.
- 5. Wählen Sie in Ihrer DAW oder MIDI-Anwendung den virtuellen USB-MIDI-Anschluss "MRCC 880", der wie zuvor beschrieben Eingang 1 ist.

Von der DAW gesendete MIDI-Daten werden an die ausgewählten DIN-Ausgänge geleitet.

Die virtuellen USB-MIDI-Ports sehen in etwa so aus (wie im beliebten MIDI OX, einem MIDI-Überwachungsprogramm für Windows, zu sehen ist):

MIDI Inputs:

- 11 MRCC 880 21 MIDIIN2 (MRCC 880)
- 3) MIDIIN3 (MRCC 880)
- 4) MIDIIN4 (MRCC 880)

Die Beschriftung der Ports kann je nach Betriebssystem und Anwendung variieren.

<span id="page-8-0"></span>Routing von DIN-Eingängen zu virtuellen USB-Ausgängen (von DIN zu DAW)

- 1. Wählen Sie einen DIN-Input und die LED leuchtet grün.
- 2. Drücken und halten Sie den PC-Ausgangstaster, die 4 Ausgangs-LEDs leuchten schwach blau.
- 3. Wählen Sie einen Ausgang, z. B. Ausgang 1, indem Sie MIDI OUT 1 wählen. Dessen LED leuchtet hellblau.
- 4. Empfangen Sie in Ihrer DAW oder MIDI-Software MIDI von DIN 1, indem Sie "MRCC 880", den virtuellen USB-MIDI-Port 1, auswählen.

MIDI Outputs:

1) Microsoft GS Wavetable Synth

21 MRCC 880

- 31 MIDIOUT2 (MRCC 880)
- 4) MIDIOUT3 (MRCC 880)
- 5) MIDIOUT4 (MRCC 880)
- 6) MIDI Mapper

Jetzt empfängt Ihre Software MIDI, das auf DIN-Eingang 1 gesendet wird.

#### <span id="page-8-1"></span>Überprüfen Sie Ihre Routings

Um zu sehen, welche Routings vorgenommen wurden, drücken Sie nacheinander die einzelnen DIN-Eingangstaster und beobachten Sie, ob blaue LEDs aufleuchten, um zu sehen, ob Ausgänge geroutet wurden.

Halten Sie den PC-Eingangstaster gedrückt, drücken Sie dann nacheinander jeden Eingang und beobachten Sie, ob eine der blauen Ausgangs-LEDs aufleuchtet.

#### <span id="page-9-0"></span>Speichern und Laden von Presets

Das MRCC 880 kann vier Sets von Routing- und Filtereinstellungen speichern. Die Save-Slots werden gespeichert, indem Sie den Save/Load-Taste gedrückt halten und einen MIDI IN-Taster (1-4) auswählen.

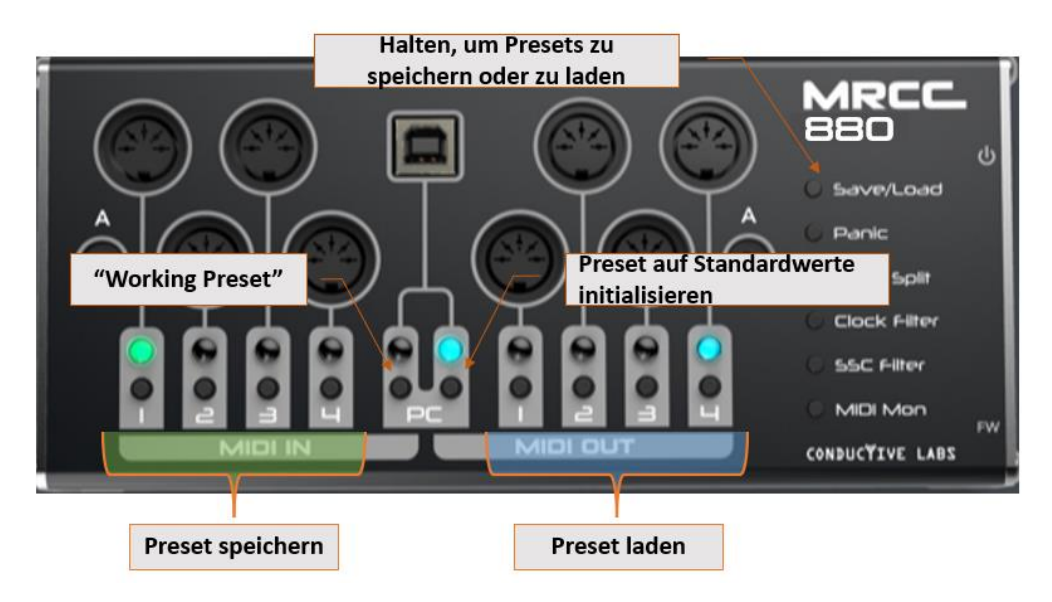

Um Ihre aktuellen Einstellungen im Preset-Slot 1 zu speichern, halten Sie den Save/Load-Taster gedrückt und drücken dann den MIDI IN-Taster 1.

Um ein gespeichertes Preset aufzurufen, halten Sie den Save/Load-Taster gedrückt und wählen Sie den entsprechenden MIDI OUT-Taster, z. B. MIDI OUT 1, um die gespeicherte Einstellung 1 aufzurufen.

Um einen Speicherplatz neu zu initialisieren, d. h. die gespeicherten Einstellungen zu löschen, halten Sie den Taster Save/Load gedrückt und drücken Sie dann den Taster PC out (der Taster rechts mit der blauen LED). Das aktuelle Preset wird im Speicher auf die Werkseinstellungen zurückgesetzt. Speichern Sie sie, um die Werkseinstellungen beizubehalten.

Es ist auch möglich, ein " Arbeitspreset " mittels des PC-Input-Tasters zu speichern. Dies ist hilfreich, um eine temporäre Routing-Konfiguration zu erstellen, ohne eine der vier gespeicherten Presets zu ersetzen. Wenn Sie auf diesem zusätzlichen Speicherplatz speichern, wird er beim nächsten Einschalten wiederhergestellt, kann aber nicht mehr abgerufen werden, wenn ein anderer Preset-Speicherplatz geladen wurde.

#### <span id="page-10-0"></span>Verwendung des MIDI-Paniktasters

Wenn eine Note in Ihrem Synthesizer hängen bleibt, drücken Sie den Panic-Taster, um MIDI CC 120, "All Sound Off", an alle Ausgänge zu senden.

#### <span id="page-10-1"></span>Verwendung des MIDI Channel Split-Modus

Die Chan-Split-Funktion eignet sich hervorragend, um mehrere Spuren von einem Sequenzer an mehrere Ausgänge zu leiten, ohne alle MIDI-Kanäle an jeden Port zu senden.

Halten Sie den Taster Chan Split gedrückt, wählen Sie dann einen Eingang und die Kanäle werden nacheinander auf die 4 DIN-Ausgänge aufgeteilt. Zum Beispiel, wenn Chan Split auf Eingang 1 angewendet wird: Über den Ausgangs-Port 1 werden die MIDI-Kanäle 1, 5, 9 und 13 gesendet. Ausgang 2 Kanäle 2, 6, 10, 14. Ausgang 3 Kanäle 3, 7, 11, 15. Ausgang 4 Kanäle 4, 8, 12, 16.

Die Ausgänge müssen so geroutet werden, dass sie die geteilten Kanäle senden.

#### <span id="page-10-2"></span>Anwendung des Clock Filters

Der Clock-Filter filtert MIDI-Clock-Meldungen an allen Eingängen, die aktiviert wurden. Normalerweise sollte man es vermeiden, mehr als eine Clock Source zu haben. Für eine optimale MIDI-Leistung ist es besser, die zusätzliche Clock am sendenden Gerät zu stoppen, da dies eine Menge zusätzlicher Daten für den MIDI-Router bedeutet, die er verarbeiten muss. Wenn Sie jedoch die Clock am Eingang des MRCC 880 unterbinden müssen, halten Sie den Taster Clock Filter gedrückt und wählen dann einen Eingang aus, um die MIDI-Clock an diesem Port zu filtern.

Nehmen wir an, die Clock, mit der Sie Ihre MIDI-Geräte synchronisieren wollen, kommt am DIN-Eingang 1 an und eine andere "unerwünschte" Clock wird vom PC-Eingang 1 empfangen. Halten Sie den Taster Clock Filter gedrückt, halten Sie den Taster PC Input gedrückt und wählen Sie dann den virtuellen MIDI-Port 1, um den Filter auf diesen Port anzuwenden.

#### <span id="page-11-0"></span>Verwendung des SSC-Filters (Start/Stop/Continue)

Der SSC-Filter filtert MIDI Start-, Stop- und Continue-Meldungen, wenn er auf einen Eingang angewendet wird. Dies ist nützlich, um zu verhindern, dass ein integrierter Sequenzer in Ihren Synthesizern startet, wenn Sie Start auf einem externen Sequenzer drücken.

Um den SSC-Filter zu aktivieren, halten Sie den Taster SSC-Filter gedrückt und wählen dann einen Eingang aus. Start-/Stop-/Continue-Meldungen werden an diesem Eingang gefiltert.

#### <span id="page-11-1"></span>Verwendung des MIDI-Monitor-Modus

Mit der Taste MIDI Mon schalten Sie den MIDI-Monitormodus um. Dies führt dazu, dass die LEDs bei MIDI-Daten blinken (Ausnahme: System-Exclusive-Meldungen), was bei der Fehlersuche im Falle eingehender MIDI-Daten hilfreich sein kann.

Hinweis: Bei MIDI-Clock-Befehlen blinkt der MIDI-Monitormodus langsam, so dass Sie andere MIDI-Aktivitäten sehen können.

Der Status des MIDI-Mon-Modus wird nicht in den Presets gespeichert. Wenn der MIDI-Mon-Modus eingeschaltet ist, wird er durch Drücken eines beliebigen Routing-Tasters wieder ausgeschaltet. Schalten Sie ihn wieder ein, wenn Sie mit dem Erstellen der Routings fertig sind.

#### <span id="page-11-2"></span>Verwendung des MRCC 880 als MRCC MIDI Router Control Center Expansion

Hinweis: Wir bieten das MRCC 880 nicht als Erweiterung für MRCC an, da es im Vergleich zur Verwendung eines oder mehrerer MRCC XpandR 4x1 eine übermäßig komplizierte Methode zum Hinzufügen von Ports darstellt.

Vielleicht möchten Sie jedoch diese zusätzlichen Ausgänge, und es ist in Ordnung, wenn Sie den zusätzlichen Aufwand betreiben. Hier ein Beispiel dafür, wie es geht.

#### **Routing von einem MRCC 880-Eingang zum MRCC USB-Host-Eingang**

- **1.** Schließen Sie das MRCC 880 an einen USB-Host-Port des MRCC an. Dieser leuchtet grün, wenn das MRCC 880 angeschlossen und eingeschaltet ist.
- **2.** Halten Sie am MRCC den Input-Taster für den USB-Port gedrückt, an den das MRCC 880 angeschlossen ist. Die vier MRCC-Ausgangs-LEDs leuchten grün und weiß, um die vier verfügbaren virtuellen MIDI-Eingänge anzuzeigen. Wählen Sie 1.
- **3.** Leiten Sie beim MRCC 880 den DIN-Eingang 1 an den virtuellen Ausgangs-Port 1 des PCs. Wählen Sie dazu den DIN-Eingang 1 (seine LED leuchtet grün), halten Sie dann den PC-Ausgangstaster gedrückt und wählen Sie MIDI OUT 1 (für USB MIDI Virtual Port 1).
- **4.** Der MRCC 880 DIN-Eingang 1 wird nun am MRCC über den oben ausgewählten USB-Host-Eingang am virtuellen Port 1 empfangen.
- **5.** Wählen Sie bei grün leuchtenden MRCC-USB-Host-Eingangstaster die MRCC-Ausgänge aus, zu denen Sie routen möchten.
- **6.** Sie können bis zu 4 MRCC 880-Ports an einen MRCC USB-Host-Port anschließen.

#### **Routing von einem MRCC USB-Host Ausgang zum MRCC 880**

Hinweis: Sie können nur 1 Ausgang von einem MRCC-USB-Host-Anschluss routen.

- 1. Wählen Sie beim MRCC einen Eingang aus, der an das MRCC 880 weitergeleitet werden soll.
- 2. Wählen Sie USB-Host-Ausgang-Taster für den Port, an den das MRCC 880 angeschlossen ist.
- 3. Halten Sie am MRCC 880 den Taster für den PC-Eingang gedrückt, um den virtuellen Anschluss 1 auszuwählen. Dies ist der einzige Port, der MIDI vom MRCC empfängt.

4. Wählen Sie beim MRCC 880 den oder die Ausgänge aus, an die weitergeleitet werden soll.

#### <span id="page-13-0"></span>Verwendung mehrerer MRCC 880

Wenn Sie mehr als ein MRCC 880 oder MRCC XpandR 4x1 und MRCC 880 auf demselben Computer verwenden, kann es schwierig werden, zu unterscheiden, welche Anschlüsse zu welchem Gerät gehören. Das MRCC 880 bietet eine Funktion zum Ändern der MRCC 880-Geräte-ID, so dass es eine eindeutige Identität für das Betriebssystem erhält. So ändern Sie die Geräte-ID des MRCC 880:

- 1. Schalten Sie das MRCC 880 aus. Dann schalten Sie das Gerät ein, während Sie die versenkte FW-Taste gedrückt halten, bis die Input 4- LED aufleuchtet (einige Sekunden).
- 2. Je nach Betriebssystem öffnet sich ein Fenster, das den Inhalt eines virtuellen "Laufwerks" anzeigt. Unter Windows sieht es wie folgt aus:

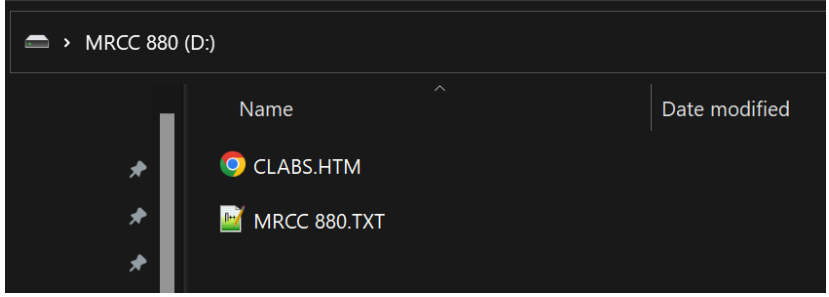

Bei anderen Betriebssystemen müssen Sie möglicherweise den Laufwerksbuchstaben öffnen, der dem MRCC 880 zugewiesen ist.

- 3. Öffnen Sie MRCC 880.TXT mit einem Texteditor, z. B. Notepad unter Windows oder TextEdit unter MacOS.
- 4. Bearbeiten Sie den Wert für die "Number" (Nummer) in der ersten Zeile (und nichts anderes) und ersetzen Sie ihn durch einen neuen Wert. Gültige Einträge lauten: 1, 2, 3 oder 4. Zum Beispiel: *Number "2"*
- 5. Speichern Sie die Datei und schalten Sie anschließend das MRCC 880 aus und wieder ein.
- 6. Möglicherweise müssen Sie das MRCC 880 von Ihrem Betriebssystem deinstallieren, damit es das MRCC 880 als neues Gerät mit einer

eindeutigen ID erkennt. Einzelheiten finden Sie in den FAQ auf Conductivelabs.com.

#### <span id="page-14-0"></span>MIDI System Exclusive (SysEx) Messages

Das MRCC 880 unterstützt die Übertragung von MIDI SysEx (System Exclusive)- Meldungen. SysEx-Daten können auf unterschiedliche Weise formatiert werden, von sehr kurzen Nachrichten, die im MIDI Time Code (MTC) verwendet werden, bis hin zu sehr langen Nachrichten wie einem Firmware-Update oder einem Patch-Dump.

Vorsicht ist geboten, wenn beim Mergen von MRCC 880-Eingängen SysEx-Nachrichten gesendet werden, die größer als 128 Byte sind. Beim Mischen von Eingängen werden kleine SysEx-Nachrichten mit einer Länge von bis zu 128 Byte mit Echtzeit- und anderen MIDI-Daten zusammengeführt, wodurch die Verzögerung von Note On- und Off-Nachrichten minimiert wird. Das MRCC 880 räumt jedoch SysEx-Daten, die größer als 128 Byte sind, Vorrang ein, wodurch MIDI-Daten an den anderen zusammengeführten Eingängen möglicherweise blockiert werden.

Hinweis: Wir empfehlen, keine anderen MIDI-Daten zu senden, wenn Sie ein Firmware-Update oder eine andere große SysEx-Übertragung durchführen. Wenn es Probleme beim Senden von SysEx gibt und es schwierig ist, andere MIDI-Daten an den Eingängen des MRCC 880 zu stoppen, versuchen Sie, die Verbindung zwischen dem Ausgangsanschluss und dem Gerät, an das SysEx gesendet wird, vorübergehend zu trennen. Dies geschieht, indem andere Eingänge als der Eingang, von dem SysEx gesendet wird, freigegeben werden.

Hinweis: Befolgen Sie bei der Durchführung von SysEx-Firmware-Updates sorgfältig die Anweisungen des Herstellers Ihrer MIDI-Hardware. Häufig müssen bestimmte technische Details konfiguriert werden, damit die SysEx-Daten auf dem Gerät korrekt empfangen werden, z. B. die Einstellung von Puffergrößen in der Software, die zum Senden der Daten verwendet wird.

#### <span id="page-14-1"></span>Firmware Updates

Conductive Labs aktualisiert regelmäßig die Firmware unserer Produkte, um gemeldete Probleme zu beheben oder neue Funktionen hinzuzufügen. Melden Sie sich für unseren Newsletter unte[r conductivelabs.com](https://conductivelabs.com/) an, um über und Produktaktualisierungen informiert zu werden. Wenn eine Aktualisierung

verfügbar ist, werden auf der Download-Seite für das Produkt entsprechende Informationen bereitgestellt.

<span id="page-15-0"></span>Einhaltung von Rechtsvorschriften

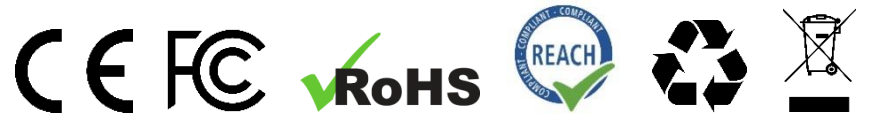

**EU-Konformitätserklärung** verfügbar unter: <https://conductivelabs.com/download>

**EU REACH Compliance** Report auf Anfrage bei autorisierten Stellen erhältlich.

#### **WEEE Statement**

Dieses Symbol auf dem Produkt oder der Verpackung weist darauf hin, dass dieses Produkt nicht mit dem übrigen Hausmüll entsorgt werden darf. Stattdessen sind Sie dafür verantwortlich, Ihre Altgeräte zu entsorgen, indem Sie sie bei einer ausgewiesenen Sammelstelle für das Recycling von Elektround Elektronikaltgeräten abgeben.

Conductive Labs Produkte sind über autorisierte Wiederverkäufer in ihren jeweiligen Regionen WEEE-registriert.

FCC-Konformitätserklärung

Dieses Gerät erfüllt die Anforderungen von Abschnitt 15 der FCC-Vorschriften. *Der Gebrauch unterliegt den folgenden zwei Bedingungen: (1) Dieses Gerät darf keine schädlichen Interferenzen verursachen, und (2) dieses Gerät muss alle empfangenen Interferenzen akzeptieren, einschließlich Interferenzen, die einen unerwünschten Betrieb verursachen können.*

Conductive Labs LLC, eine im Bundesstaat Oregon, USA, eingetragene Gesellschaft.

Geschäftsführer: Darryl McGee and Steve Barile

Anschrift: Conductive Labs LLC 11340 NW Anderson St. Portland, OR 97229 USA

Email: Support@conductivelabs.com

#### **LUFA Library**

Copyright (C) Dean Camera, 2021. dean [at] fourwalledcubicle [dot] com www.lufa-lib.org

#### **COPYRIGHT @ CONDUCTIVE LABS LLC 2022. ALLE RECHTE VORBEHALTEN.**

Die gesamte Dokumentation, die Bilder, die Software, die Firmware, die Bedienoberfläche, das Industriedesign und das Hardwaredesign sind durch das Urheberrechtsgesetz und internationale Verträge geschützt. Die Firmware wird lizenziert (nicht verkauft), und ihre Verwendung unterliegt einer Lizenzvereinbarung. Die unbefugte Verwendung, Vervielfältigung oder Verbreitung des oben genannten Materials oder eines ihrer Bestandteile kann schwere straf- und/oder zivilrechtliche Folgen haben und wird im Rahmen der gesetzlichen Möglichkeiten strafrechtlich verfolgt.

Alle in dieser Dokumentation verwendeten Warenzeichen und eingetragenen Warenzeichen sind Eigentum der jeweiligen Inhaber.